## 【Zoom配信:参加方法(PCの場合)】

## 1.[ZoomURL]又は[ミーティングID]・[パスコード]を確認する。

OnlineStudySP にログインし、「クラス一覧」から年金アドバイザー講座をクリック。「クラストップ画面」のインフ ォメーションより[ZoomURL]又は[ミーティング ID]・[パスコード]を確認する。

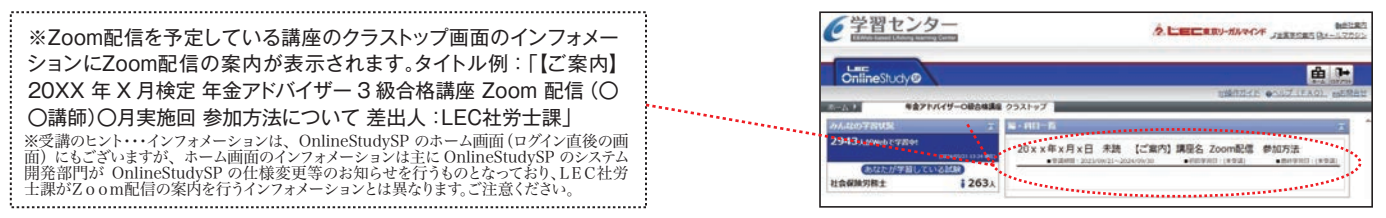

2.Zoomにログインする。下記①又は②の方法でZoomにログインしてご参加ください。

① インフォメーション本文にある[ZoomURL]をクリックするだけでご参加いただけます。

■20XX 年 X 月検定 年金アドバイザー 3 級合格講座 Zoom 配信(○○講師)○月実施回 [ZoomURL] https://zoom.us/j/xxxxxxxxxxxxxxxxxxxxxxxxxxxxxxxxxxxxxxxxxxxxxxxxxxx クリック! (この場合、[ミーティングID][パスコード]の入力は不要です)

② Zoom(https://zoom.us/)にアクセスし、「ミーティングに参加する」から参加方法もあります。

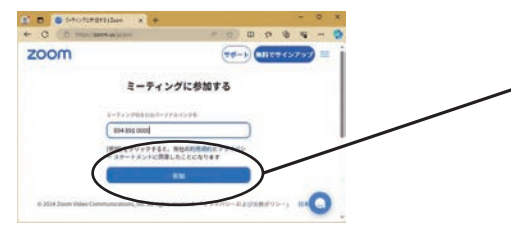

先ほど確認した[ミーティングID]を入力後、 <参加ボタン>をクリックし[パスコード]を 入力すると当日Zoom参加いただけます。

※受講のヒント…不正アクセス 防止のため、[ZoomURL]・[ ミ ーティング ID]・[ パスコード ] は毎月変更となります。